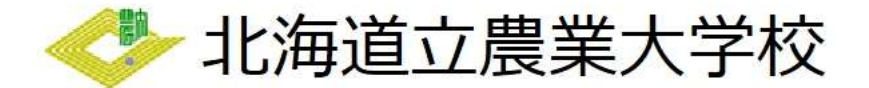

~電子申請の流れ~

【入校料】《養成課程、稲作経営専攻コース、研究課程》

- 1 電子申請サービスを開く
- ① 北海道電子自治体共同システムから「電子申請サービス」を開いてください。 次の画面が開きます。

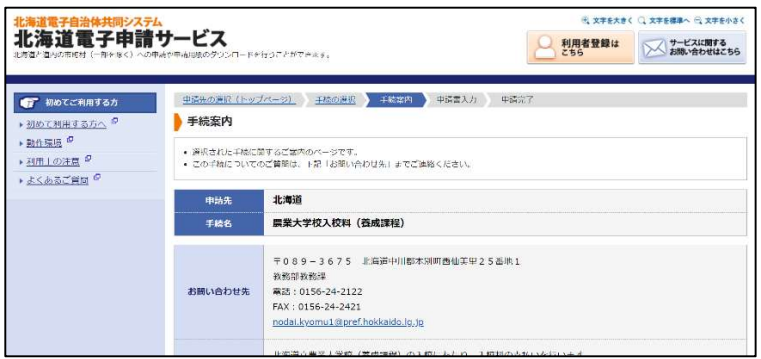

## 2 電子申請をする

 ① 電子申請によって自動作成される様式は「収入証紙ちょう付用紙」ですが、電子申請の場合、 ちょう付する必要はありません。

 それ以外の提出書類については、「入校手続きのしおり」に記載のとおり、事前に郵送していた だく書類と入校式当日に持参していただく書類があります。

用意ができましたら、「電子申請をする」をクリックしてください。

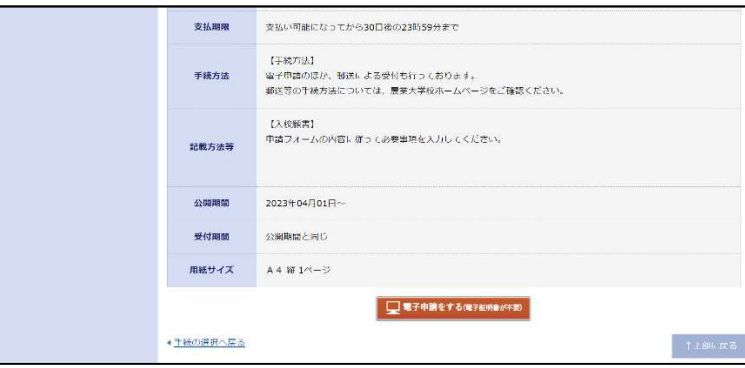

② ログイン画面が開きます。

この申請は、利用者登録がなくても行うことができますが、メールアドレスを使用した事前の 手続が必要となります。

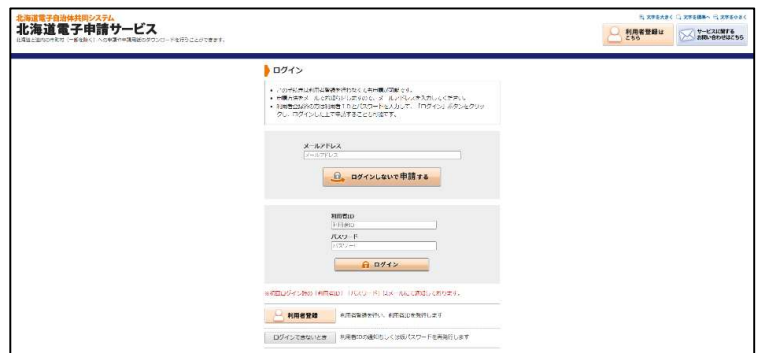

- 3 申請フォームの入力を行う
	- ① ログイン後、次のような画面が表示されます。 案内に沿って適切に入力してください。

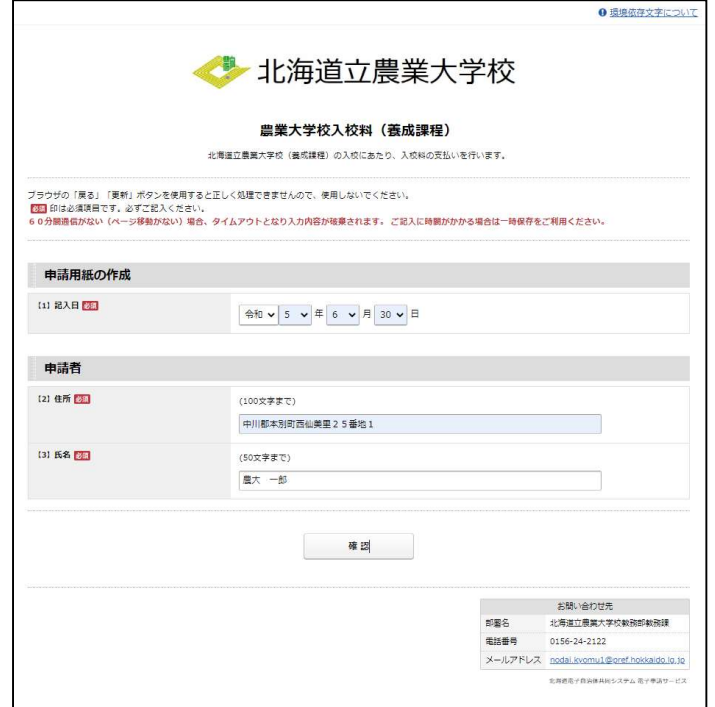

※この後、内容確認ができませ んので、ここで一度内容の確認 をしてください。

- 4 支払方法の選択
	- ① 次のような画面が表示されます。

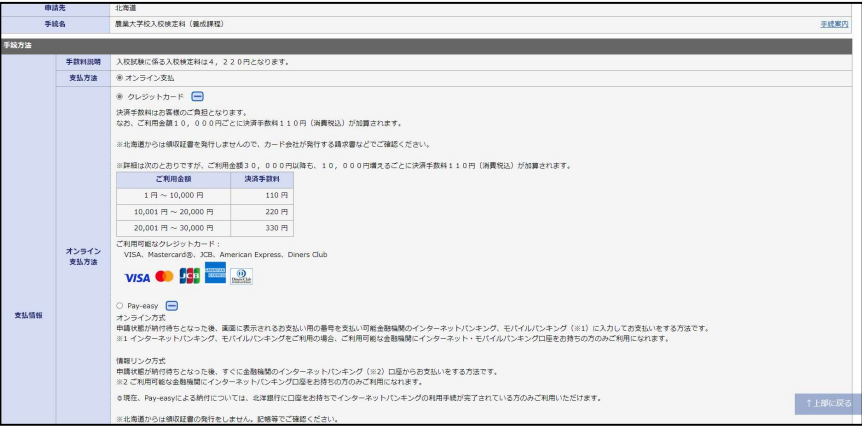

支払方法はクレジットカード、Pay-easy を選択できます。

 ② 「次へ」をクリックすると次のような画面が表示されます。 支払方法と支払情報に間違いがないか確認してください。

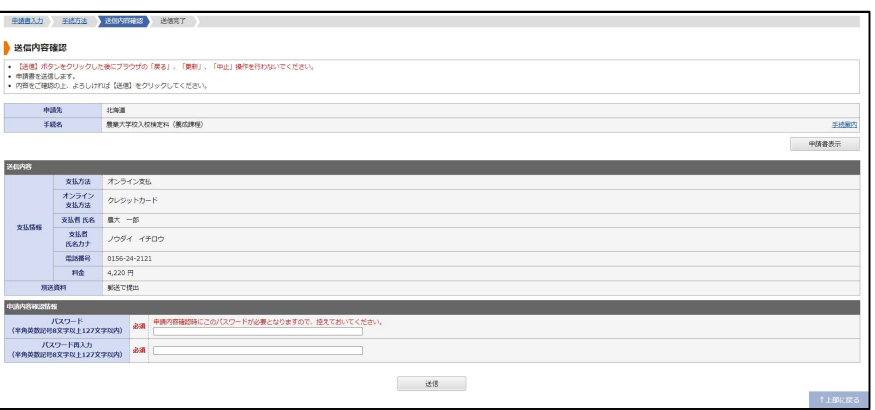

 ③ 右上の「申請書表示」をクリックするとPDFがダウンロードされますので、申請内容に誤り がないか確認してください。

問題がなければ「送信」をクリックし手続は完了となります。

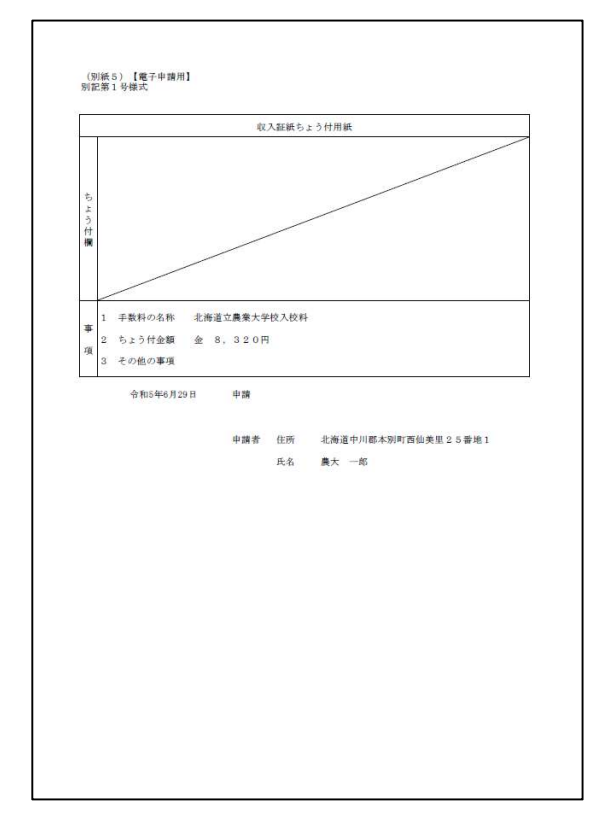